# Navigate a single instance through IDERA Dashboard

The single instance dashboard includes an overview section for the selected monitored SQL server and specific category views. SQL Diagnostic Manager users are able to obtain details on sessions, queries, resources, and databases. Click image to view full size.

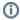

# **SQL Workload Analysis**

When the monitored instance it is registered in SQL Workload Analysis, the Launch SWA icon displays on the right side of the History Range Control. Click the Launch SWA icon to be redirected to SQL Workload Analysis.

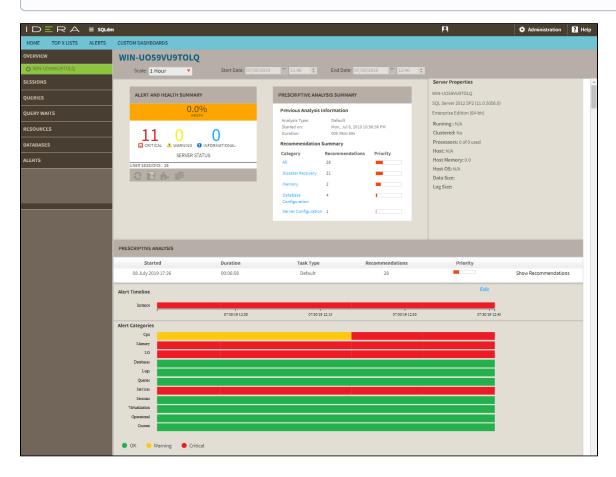

In the single instance dashboard, you can find the following sections:

- History Range Control
- Alert and Health Summary
- Prescriptive Analysis Summary
- Server properties
- Prescriptive Analysis
- Alert Timeline
- Alert Categories
- Charts

# **History Range Control**

SQL Diagnostic Manager also includes a new History Range Control, located at the top of the Web Console and in the option History Browser in the Desktop Console, both can be modified and be designated a specific start time and date as well as a current snapshot.

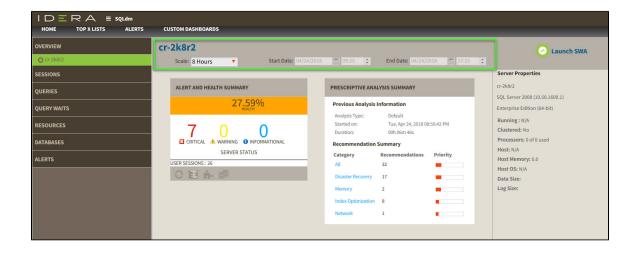

# **Alert and Health Summary**

In this section, you find the health index, the alert status, and the user sessions from SQL Diagnostic Manager. Also, includes shortcuts to filter data through Sessions, Queries, Resources, and Databases.

# **Prescriptive Analysis Summary**

The prescriptive summary shows the previous analysis information and the resulting recommendations summary. You can click any category under Recommendation Summary to be redirected to the Analyze tab in the desktop console

# **Server Properties**

In this section view the most important characteristics of your monitored SQL Server instance.

### **Instance Name**

Displays the name of the monitored SQL Server instance or its friendly name assigned in the desktop console.

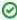

Assign a friendly name to your instance that is meaningful to you and easy to identify.

### **SQL Version**

Indicates the current SQL Server version including service pack and build information on this SQL Server instance.

### **SQL** Edition

Indicates the current SQL Server edition, including Enterprise, Business Intelligence, or Standard, installed on this SQL Server instance.

## **Running since**

Indicates the timestamp associated with the most recent restart of this SQL Server instance.

#### Clustered

Indicates whether this SQL Server instance is part of a cluster. If it is part of a cluster, SQL Diagnostic Manager displays the name of the active node.

#### **Processors**

Indicates the total number of processors associated with this SQL Server instance and how many of these processors are currently in use.

### **Host**

Indicates the name of the server hosting this SQL Server instance.

### **Host Memory (GB)**

Indicates the total amount of memory on the server hosting this SQL Server instance.

#### **Host OS**

Indicates the current operating system on the server hosting this SQL Server instance.

#### **Data Size**

Displays the data size of the server.

### Log Size

Displays the log size of the server.

# **Prescriptive Analysis**

The Prescriptive Analysis panel shows a summary of the performed Analyses, this panel shows the Date, the Duration, the Task Type, the number of recommendations, the Priority, and you can click the **Show Recommendations** to review the list of recommendations of each Analysis.

### **Alert Timeline**

This graph shows a summary of the alert categories, CPU, Memory, I/O, Databases, Logs, Queries, Services, Sessions, Virtualization, Operational and Custom. This graph is color-coded depending on the status of the alerts inside each category.

# **Alert Categories**

This alert timeline view allows you to easily identify the highest alert for your monitored SQL Server instance and the highest alert for a specific category.

Configure the Alert Category graph, following these steps:

- Click **Edit**, located next to the Alert Timeline graph.
- · Check or uncheck the checkboxes located under the Visible column.
- Or, reorganize the Order column with the listed numbers preferred.
- · Click Save.

### **Charts**

The single instance dashboard includes the option **MANAGE GRAPHS**. This option allows you to choose the following graphs to be displayed in the overview single instance view:

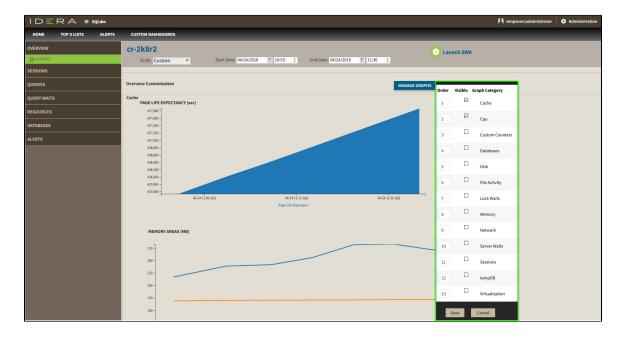

### Cache

The Cache chart tracks the database and procedure processes using a buffer pool of memory on your monitored SQL Server instance.

### **CPU**

The CPU chart tracks the performance of the processor used by your monitored SQL Server.

### **Custom Counters**

The Custom Counters chart displays the statistics for a selected custom counter on a monitored SQL Server instance.

#### **Databases**

The Databases chart tracks the performance of the databases on your monitored SQL Server.

### **Disk**

The Disk chart tracks the performance of the disk used by your monitored SQL Server.

## **File Activity**

The File Activity chart displays the top five database files with the highest relative activity since the last refresh.

### **Lock Waits**

The Lock Waits chart tracks the total number waits caused when a task is waiting to acquire a lock on your monitored SQL Server.

### **Memory**

The Memory chart tracks the usage and availability of memory on your monitored SQL Server computer.

### **Network**

The Network chart tracks the performance of the network connection being used by your monitored SQL Server.

### **Server Waits**

The Server Waits chart tracks the total number and time spent on waits affecting your monitored SQL Server.

### **Sessions**

The Sessions chart tracks the performance of the active and blocked sessions running on your monitored SQL Server.

### tempDB

The Tempdb chart tracks the status of the tempdb database on your monitored SQL Server instance.

### Virtualization

The Virtualization chart tracks the performance of your virtual machine or host, depending on the selection in the panel.

# **Category views**

The single instance dashboard contains the Overview, Sessions, Queries, Query Waits, Resources, Databases, and Alerts tabs where you can see metrics and information on these category views.

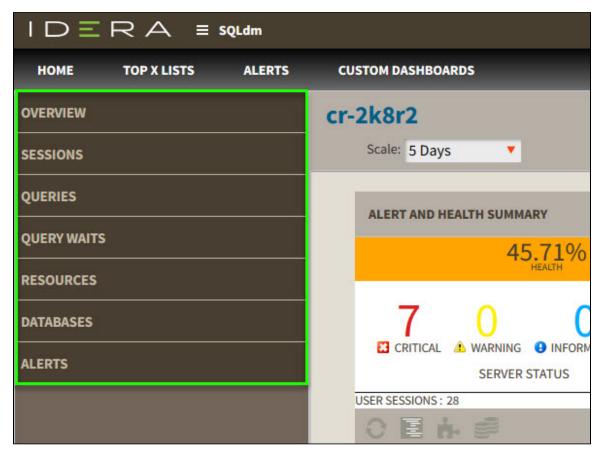

From these tabs you can:

- View your SQL Server sessions information in IDERA Dashboard.
- View your SQL Server queries information.
- View your SQL Server query waits information.
- View your SQL Server resources information.
- · View your SQL Server databases information.
- View your SQL Server alerts.

# Access the single instance dashboard

SQL Diagnostic Manager provides several paths to access the single instance dashboard. The first access path is by clicking the appropriate monitored SQL Server instance in the list, thumbnail, or heatmap sub-views. The second access path is by clicking a specific instance from the Active Alerts panel, or the Most Critical Instances view in the main dashboard. It is also possible to access the single instance dashboard by clicking a specific instance or database in the Top servers by alert count, Top servers by response time, and Top databases by alerts widgets.

SQL Diagnostic Manager for SQL Server performance monitoring, alerting, and diagnostics for SQL Server.

IDERA | Products | Purchase | Support | Community | Resources | About Us | Legal